# **Anleitung zum Leseprojekt "Ich bin Lurs! Mein Leben – ein Abenteuer"**

Mit diesem kostenfreien Online-Leseprojekt zeigt LegaKids, wie Lesefreude und Lesemotivation spielerisch gefördert werden können. Auch eine gute Lesetechnik kann effektiv geübt werden.

https://www.legakids.net/kids/spiele/ich-bin-lurs

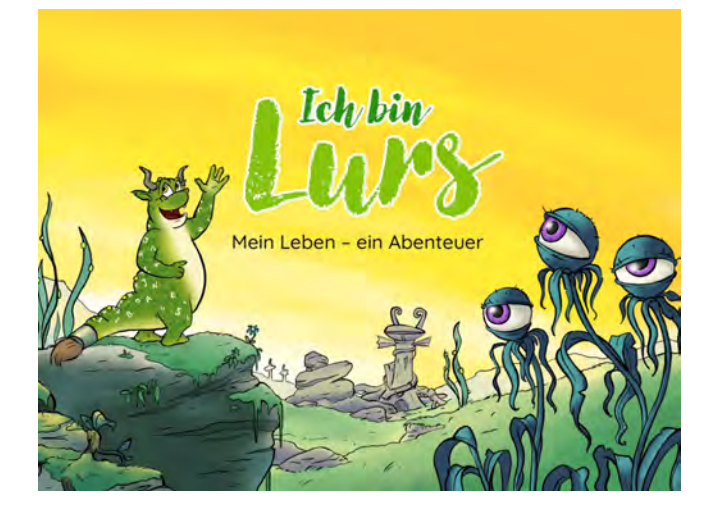

Verschiedene Einstellungsmöglichkeiten sind insbesondere für die Lerntherapie bzw. die schulische LRS-Förderung geeignet. Aber auch Eltern können das Leseerlebnis den Bedürfnissen ihrer Kinder anpassen.

#### **Farbiger Silbentrenner:**

Diese Auswahl unterstützt leseschwächere Kinder bei der Wortdurchgliederung. Insbesondere für längere Wörter wird so die korrekte Dekodierung erleichtert, ohne den Leserhythmus zu stark zu beeinflussen.

# **Einfacherer Text:**

Leseanfänger\*innen und schwächere Leser\*innen können die Geschichte mit stark verringerter Textmenge, leichteren Satzkonstruktionen und weniger langen Wörtern lesen. Der Sinn bleibt insgesamt erhalten.

# **Vorlesefunktion, auch für Tandem-Lesen/Paired Reading:**

Auf jeder Seite gibt es einen Vorlese-Button, so dass das Projekt letztlich auch als Hörbuch verwendet werden kann. Die Texte wurden (insbesondere bei der einfacheren Textversion) bewusst so langsam eingelesen, dass auch langsame Leser\*innen laut mitlesen können und so beim Lesen erleben, wie Pausen bei den Satzzeichen und eine gute Betonung den Text lebendig werden lassen.

# **Startseite**

Zu Beginn erscheint das Titelbild. Man kann zwischen "Kurzanleitung" und "Geschichte beginnen" wählen.

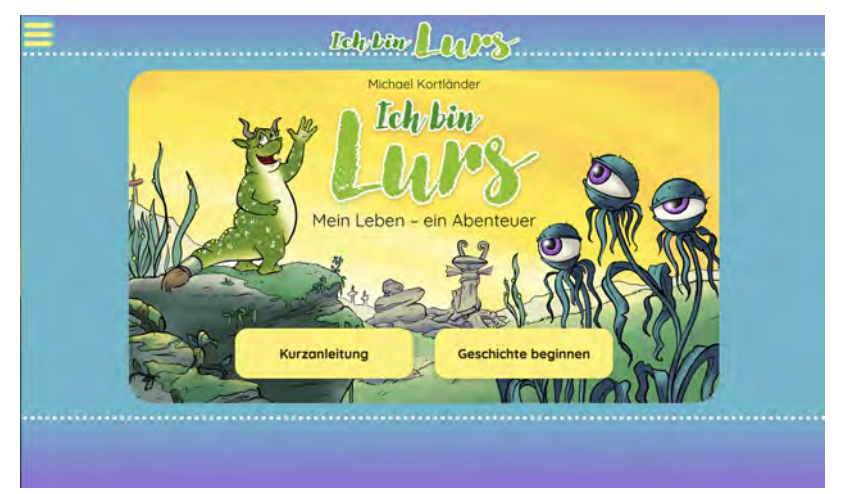

# **Kurzanleitung**

Auswahl wichtigsten Einstellungsmöglichkeiten des Lese-Projektes:

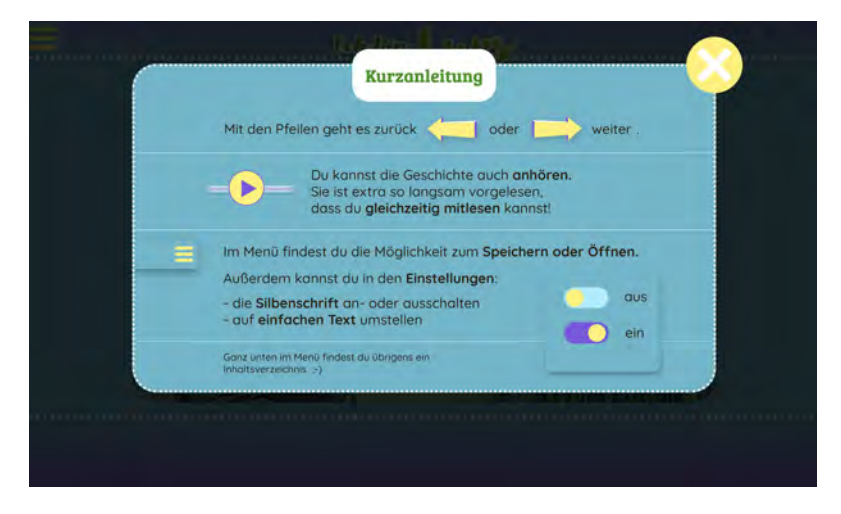

Man kann das Spiel auch ohne weitere Einstellungen starten, in dem man auf das kleine weiße x im gelben Kreis klickt.

Hier sehen Sie die erste Textseite im Modus ohne weitere Einstellungen:

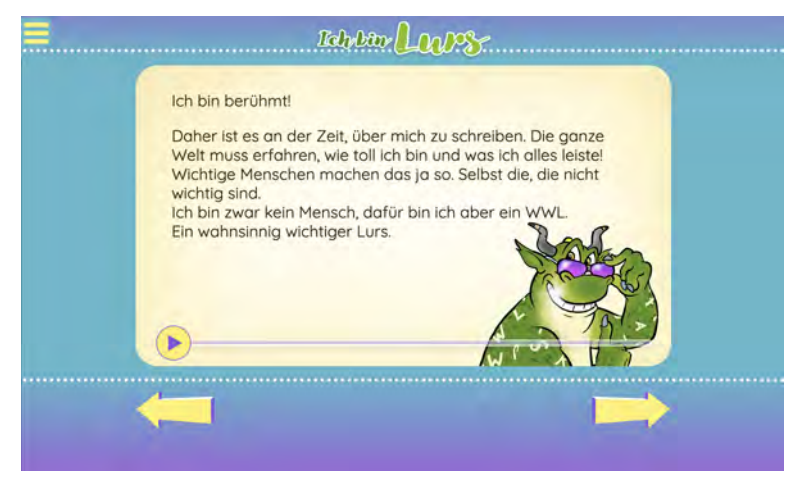

Hier mit der Auswahl "Silben":

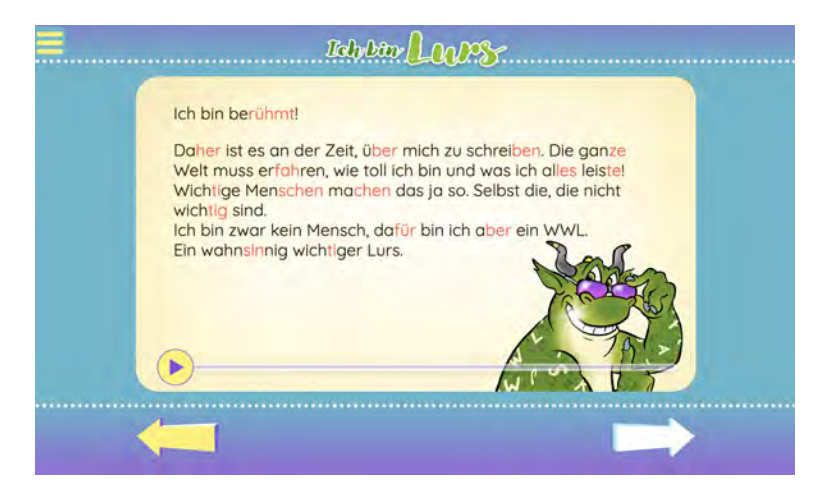

Und hier mit der zusätzlichen Auswahl "einfacher Text":

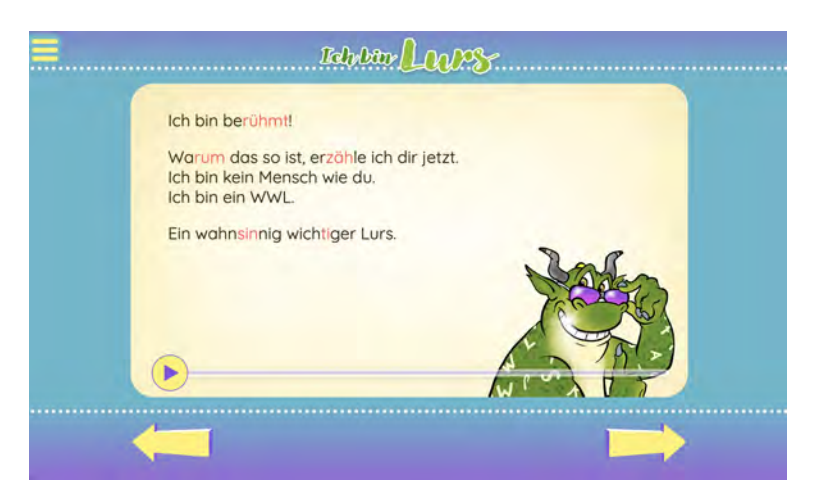

# **Bedienung**

Der Bildschirm ist in drei Bereiche aufgeteilt.

Oben: Menü-Button und Titel Mitte: Hier spielen sich alle wichtigen Inhalte ab. Unten: Die Navigation mit den gelben Pfeilen

# **Menü**

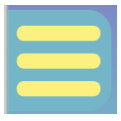

Das Menü verbirgt sich hinter dem "Hamburger" oben links. Hier können die Einstellungen auch jederzeit während des Spiels verändert bzw. angepasst werden.

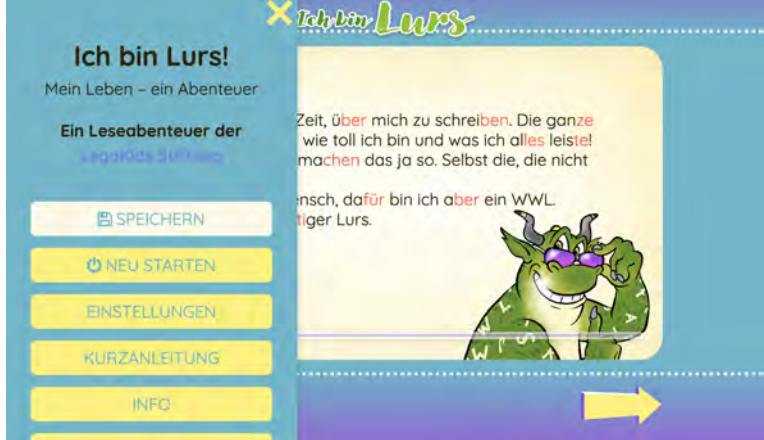

# **Speichern**

Um einen Spielstand abzuspeichern den Speicherbutton anklicken..

Hier stehen zahlreiche Speicherplätze zur Verfügung, die beim Abspeichern frei benannt werden können. So können die Spielstände unterschiedlicher Kinder festgehalten werden. Wird die Seite erneut aufgerufen, kann durch Anklicken mit einem beliebigen Spielstand weitergespielt werden. Alte Spielstände können jederzeit gelöscht werden.

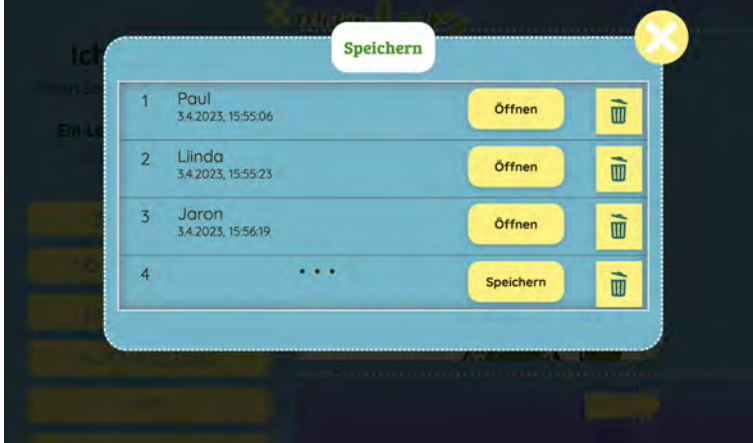

**Wichtig:** Die Spielstände werden nur auf dem aktuellen Medium gespeichert und auch nur in dem Browser, der gerade verwendet wird. Wenn man den Speicher des Browsers (Cache) löscht, dann gehen die Spielstände verloren.

# **Bestandteile des Leseprojektes**

# **Text, Illustrationen und Comics**

Es gibt sowohl reine Textseiten als auch reich illustrierte Textseiten sowie kleine Comics. Auf jeder Seite gibt es zudem eine **Vorlesefunktion**.

#### **Leseverständnis-Quizze**

Das Leseverständnis ist eine zentrale Lesekompetenz. Daher enthält des Leseprojekt mehrere Lesequizze, bei denen richtige Antworten ausgewählt werden müssen, um die nächste Seite zu erreichen.

#### **Minispiele**

Drei Puzzles und ein Suchspiel sorgen für weitere Abwechslung. Bei jedem dieser Spiele erhält man am Ende ein Lösungswort, das in ein Lösungsfeld eingetragen werden muss.

# **Tipp**

Im Menü gibt es am Schluss den Punkt "Inhalt". Hier versteckt sich ein Inhaltsverzeichnis, von dem aus man bequem alle 48 Seiten der Geschichte erreichen kann.

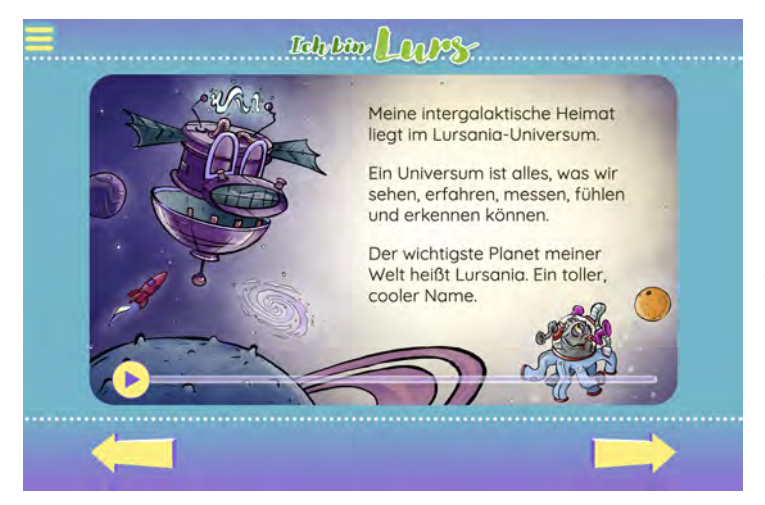

Bei technischen Problemen und Fehlern bitte **direkt E-Mail an:**

**[buechner@legakids.net](mailto:buechner@legakids.net)**

Achtung: Das Leseprojekt ist (noch) nicht für Smartphones optimiert.

Viel Freude und Erfolg mit "Ich bin Lurs! Mein Leben – ein Abenteuer".